# **COLLER LES QR CODES ET RÉFÉRENCER LES LIEUX DE PRATIQUE**

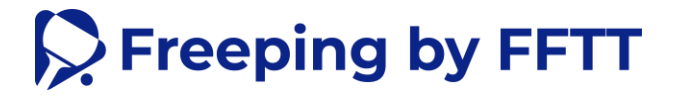

# **LA DÉMARCHE**

### **J'identifie un lieu avec des tables extérieures**

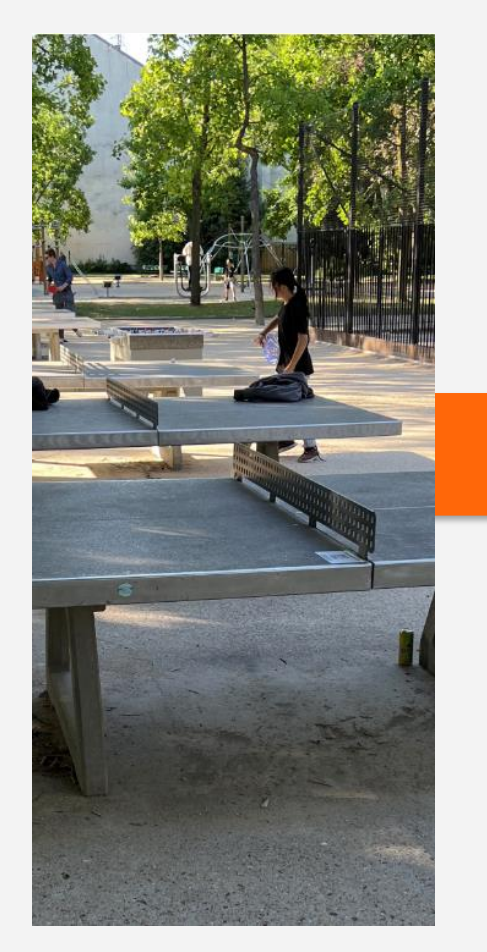

## **Je colle les QR CODES sur le plateau des tables**

## **Je vérifie que le site soit bien référencé dans l'application**

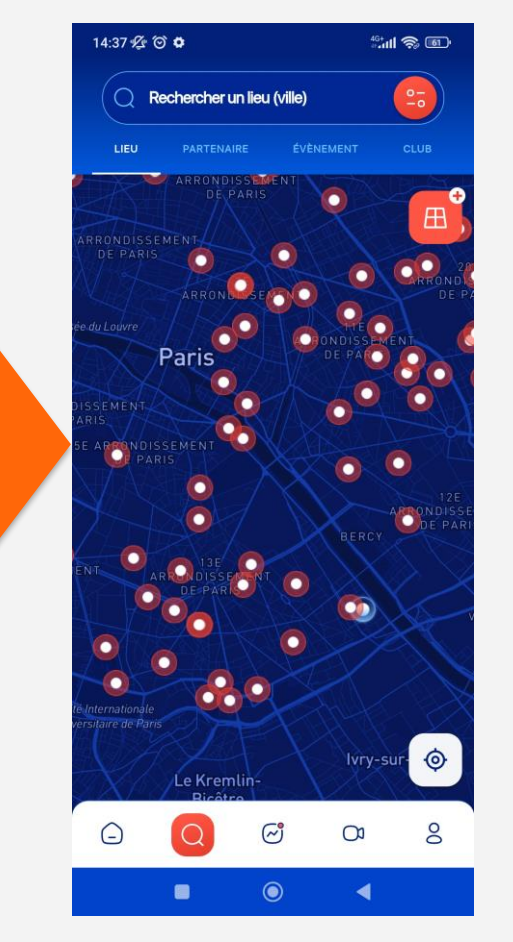

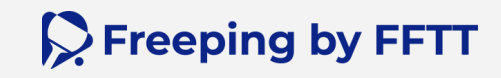

## **JE COLLE LES QR CODES SUR LES TABLES**

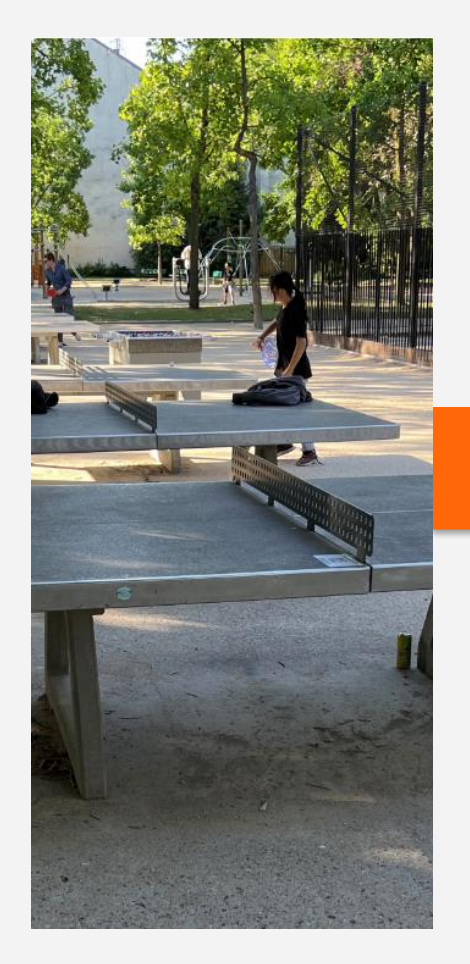

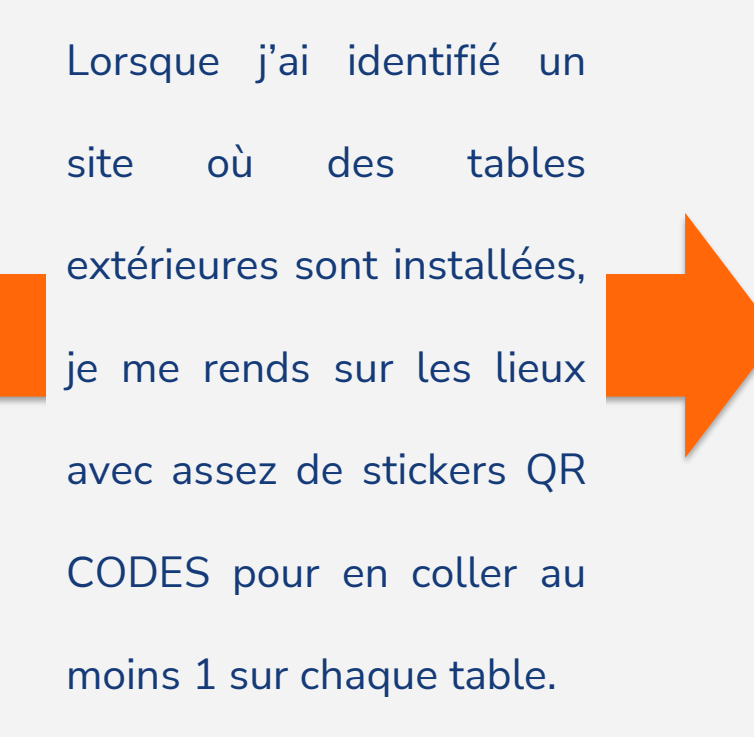

### **J'identifie un lieu avec des tables extérieures Je colle les QR CODES sur le plateau des tables**

Une fois sur le site, je pose au moins 1 sticker avec un QR CODE par table. Il doit être positionné juste devant le filet, afin qu'il soit bien visible des utilisateurs lorsqu'ils pratiquent.

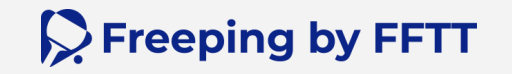

# **JE RÉFÉRENCE LES LIEUX DE PRATIQUE – LA DÉMARCHE**

**Nous avons besoin de vous pour référencer le plus de lieux de pratique dans l'application !**

Ainsi, une fois les QR collés, vous devrez :

- **1. Télécharger l'application**
- **2. Créer votre compte**
- **3. Référencer le lieu sur la carte** 2 possibilités :
	- **a) Créer un nouveau lieu** Le site n'est pas référencé dans l'application
	- **b) Modifier un lieu** Le site est déjà référencé dans l'application via un point rouge (accès public) ou jaune (accès commercial)

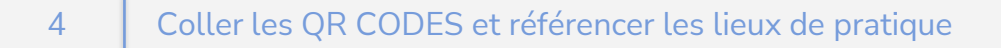

 $\mathcal G$  Freeping by FFTT

## **JE RÉFÉRENCE LES LIEUX DE PRATIQUE - CEER SON COMPTE**

**Cliquer sur « s'inscrire »**

**Scan le QR CODE et télécharge l'application depuis le store de ton choix !** Ou

**[Clique ici](http://www.fftt.com/freeping/)**

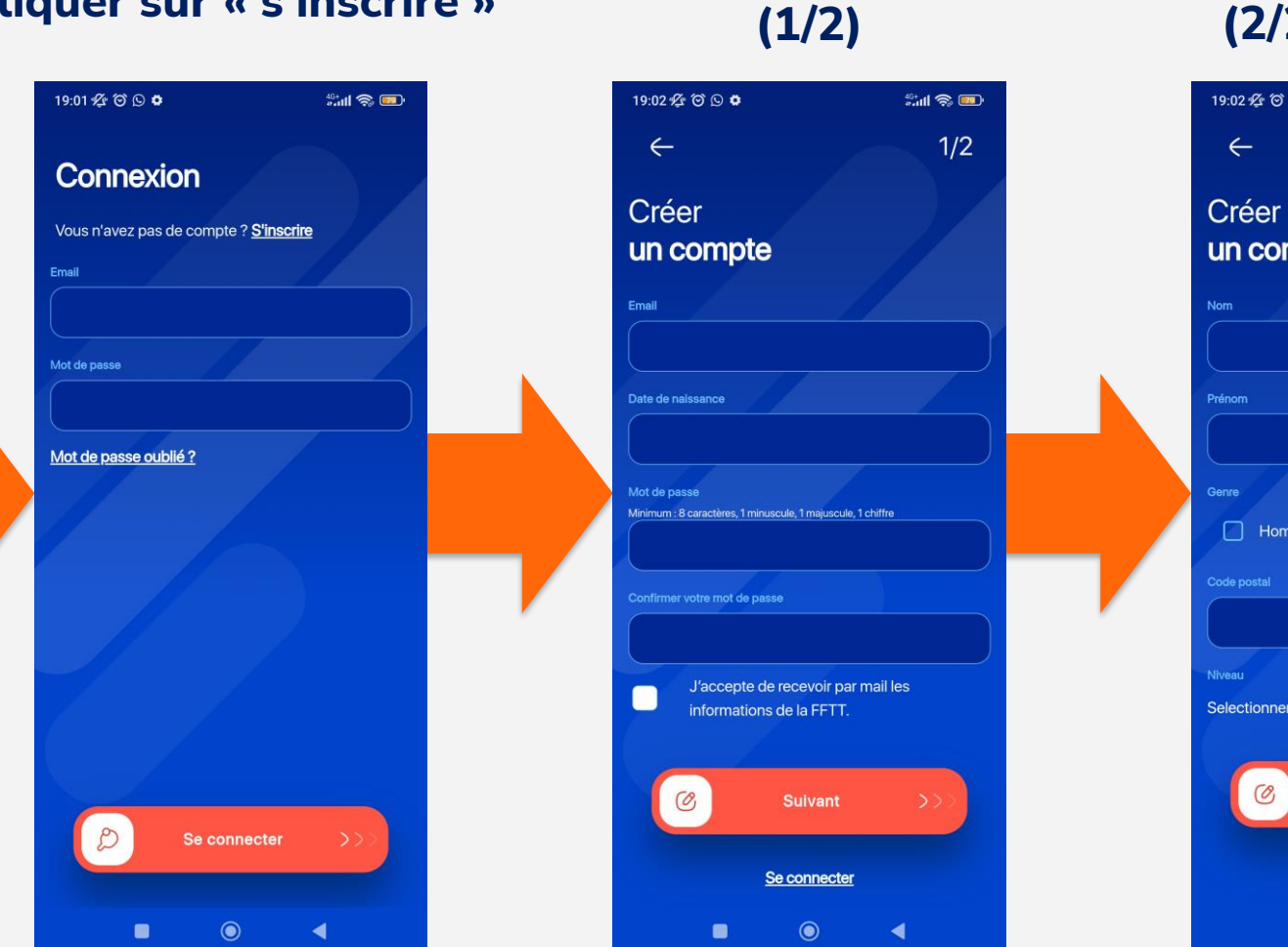

**Remplir les champs** 

**Remplir les champs (2/2) et valider**

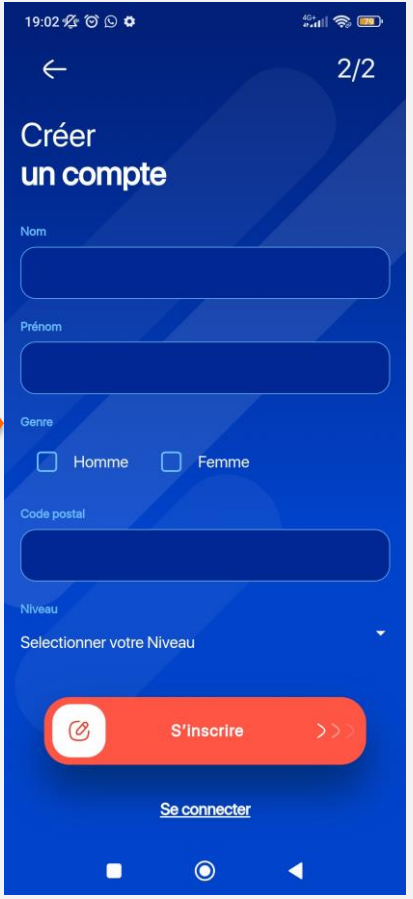

**P** Freeping by FFTT

## **JE RÉFÉRENCE LES LIEUX DE PRATIQUE – CRÉER UN NOUVEAU LIEU (1ère possibilité)**

#### **Se rendre sur la carte des lieux et cliquer sur le carré orange en haut à droite**

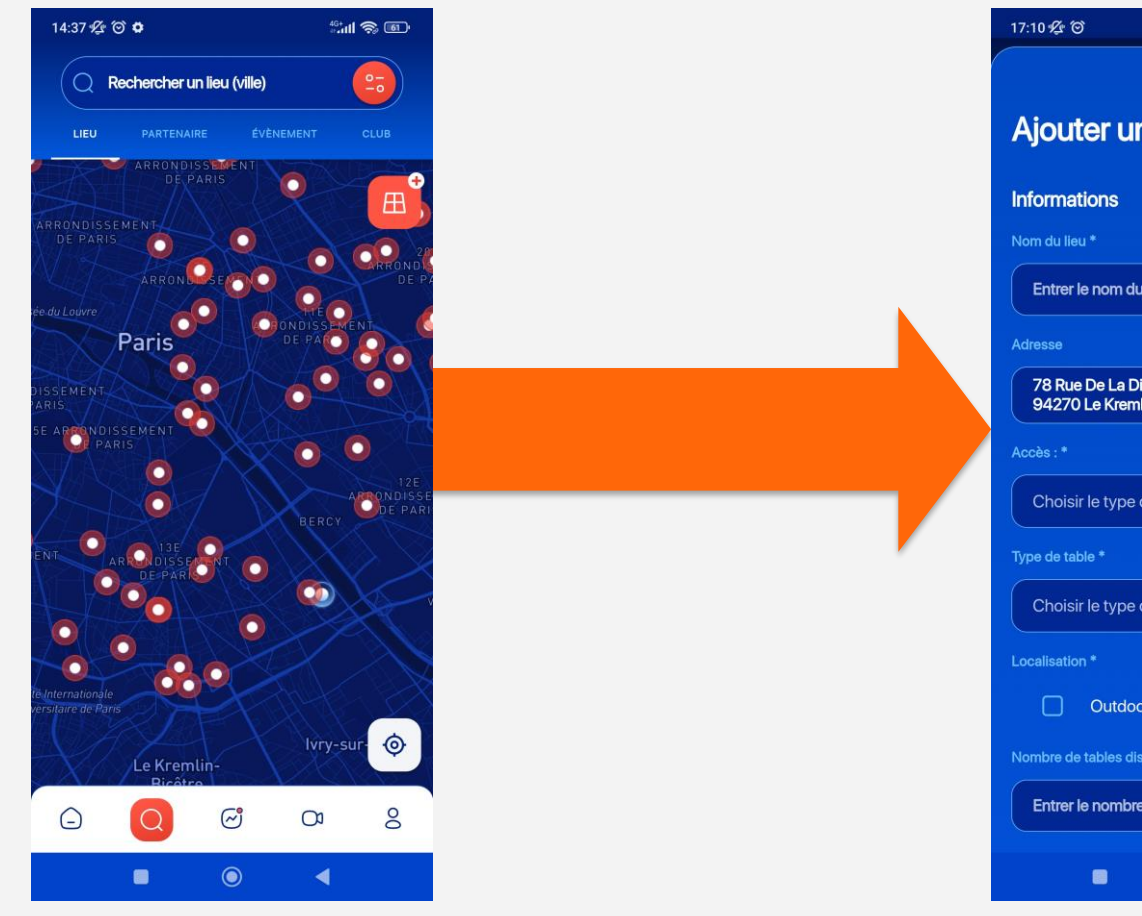

#### **Référencer un nouveau lieu de pratique dans l'application**

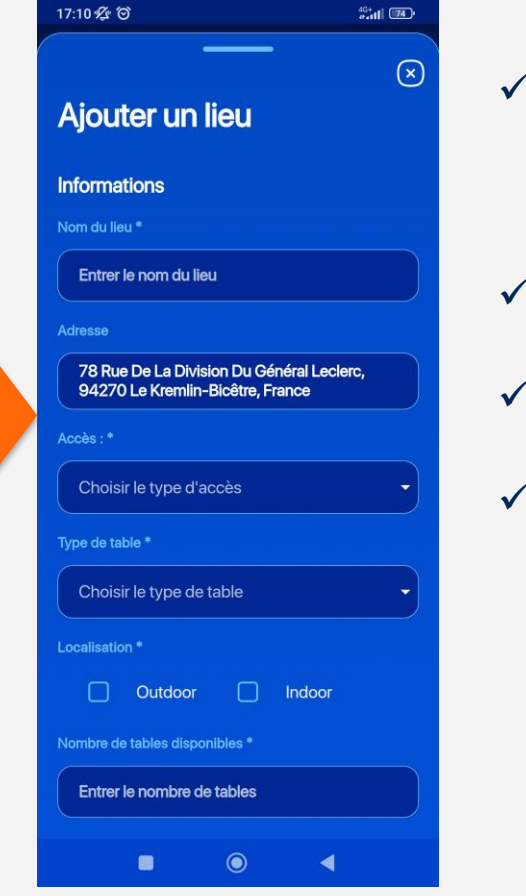

- $\checkmark$  Remplir tous les champs
	- obligatoires
- ✓ Vérifier l'adresse
- $\checkmark$  Ajouter une courte description
- $\checkmark$  Ajouter une photo

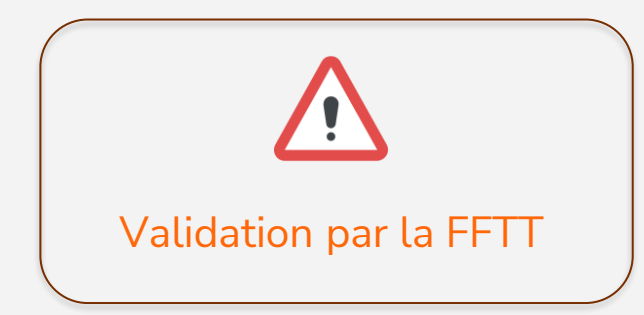

Freeping by FFTT

## **JE RÉFÉRENCE LES LIEUX DE PRATIQUE– MODIFIER UN LIEU (2ème possibilité)**

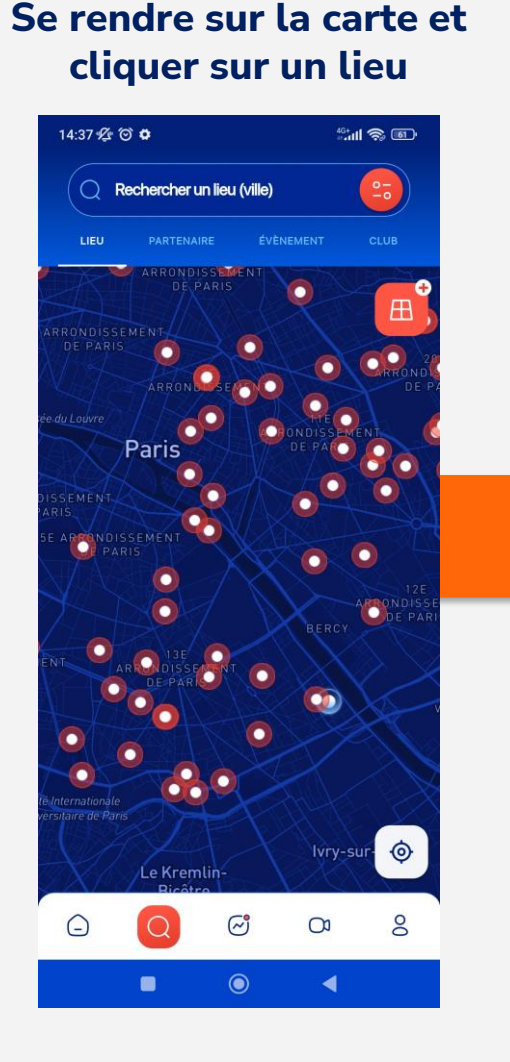

**Cliquer sur le bouton « modifier » en haut à droite** 

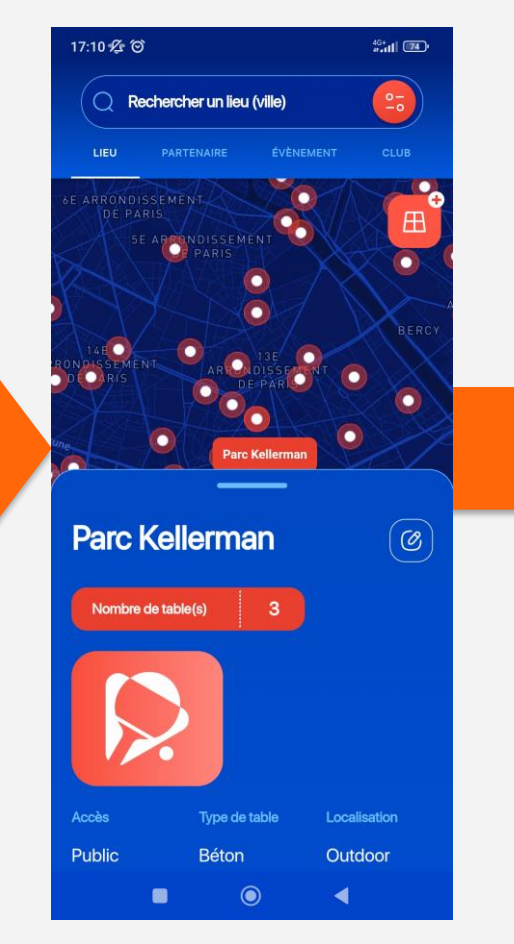

#### **Vérifier les informations et valider la modification**

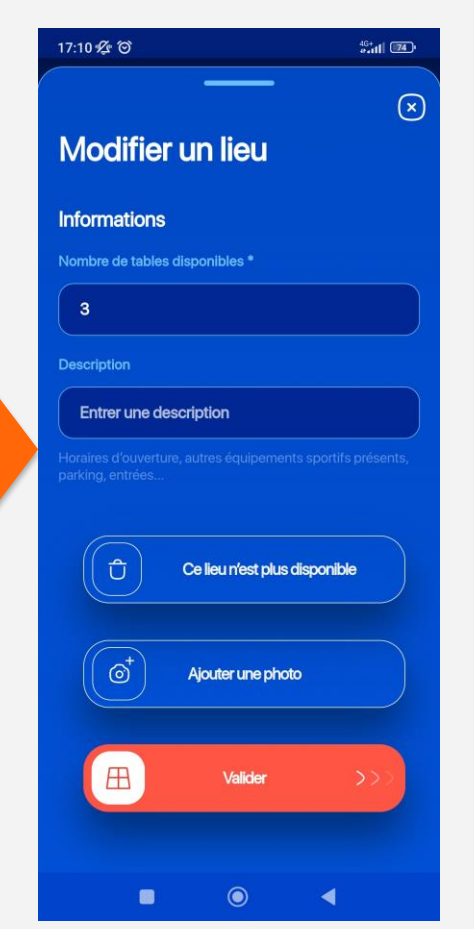

- $\checkmark$  Modifier le nombre de tables
- $\checkmark$  Ajouter une description
- $\checkmark$  Ajouter une photo
- $\checkmark$  Supprimer le lieu

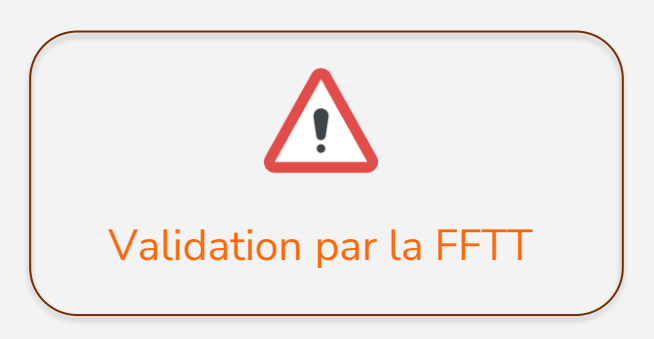

**P** Freeping by FFTT